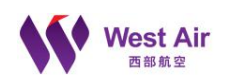

# 西部航空航旅出行助手 不正常航班证明下载及批量下载

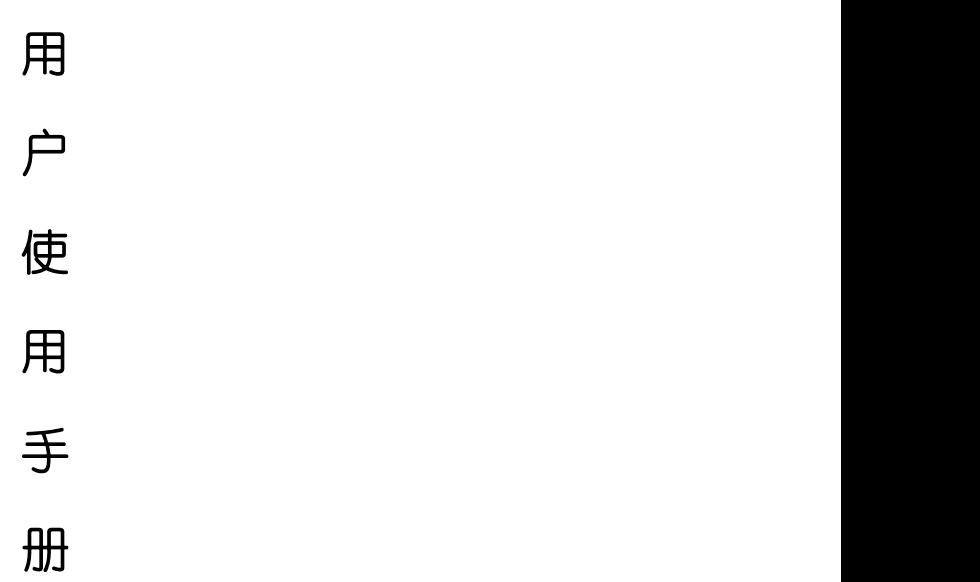

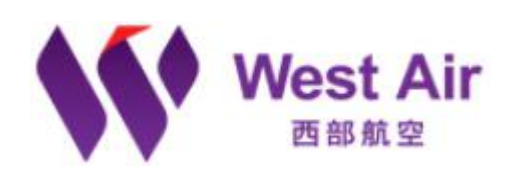

单位:西部航空有限责任公司 日期:2019 年 1 月 21 日

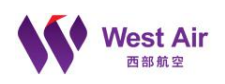

本文件版权属于西部航空有限责任公司,保留所有权利。要文件中包含的信息属于西部 航空有限责任公司的资产,文件中的任何部分未经授权不得以任何形式复制(包括复印 及以电子文本的形式传播)。

# 修订记录

#### \*类别:C **–** 创建 A– 增加 U– 修改 D– 删除

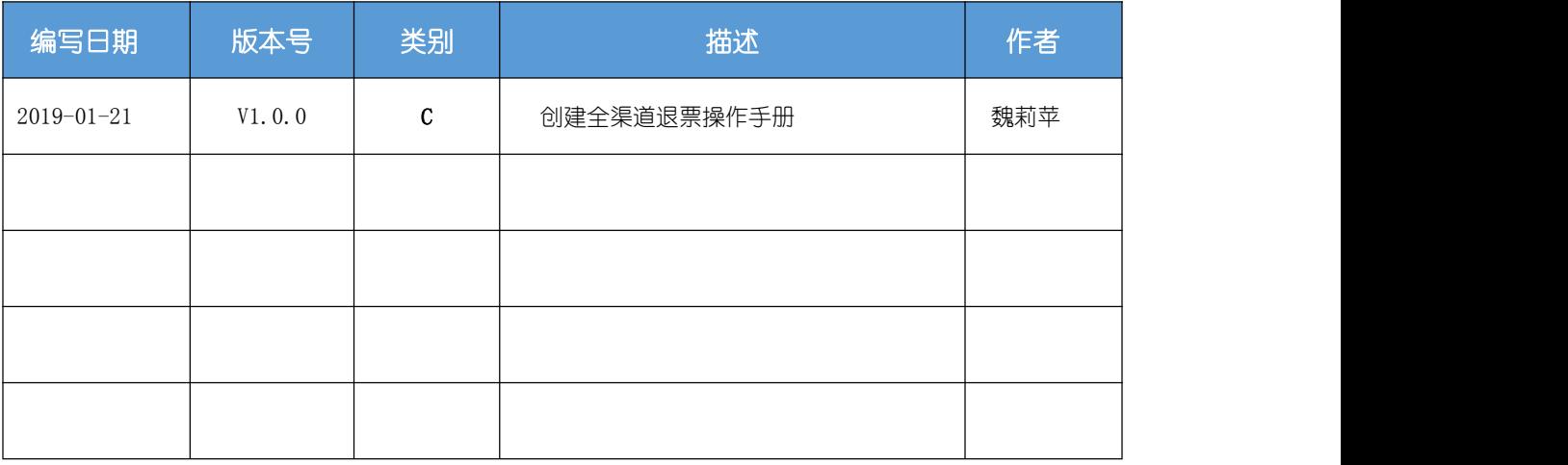

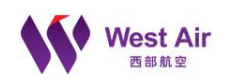

# <span id="page-2-0"></span>目录

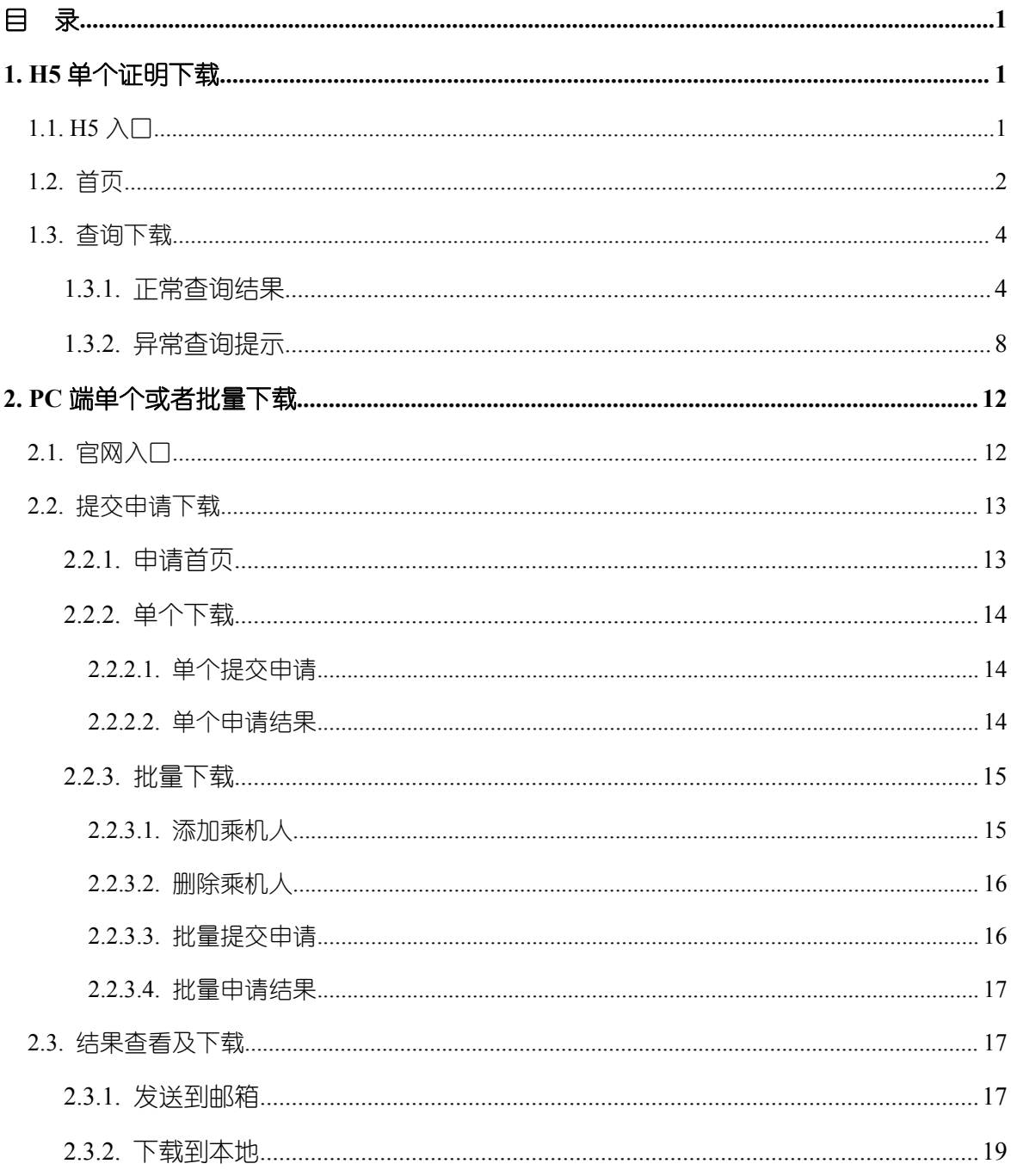

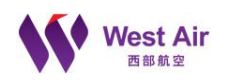

# <span id="page-3-0"></span>1. H5 单个证明下载

# <span id="page-3-1"></span>1.1. H5 入口

可通过飞行加 app 中【出行助手->延误证明下载】、微信公众号中【旅客服务->不正 常航班服务->不正常航班证明下载】进入 H5 的单个证明下载首页。示例如下:

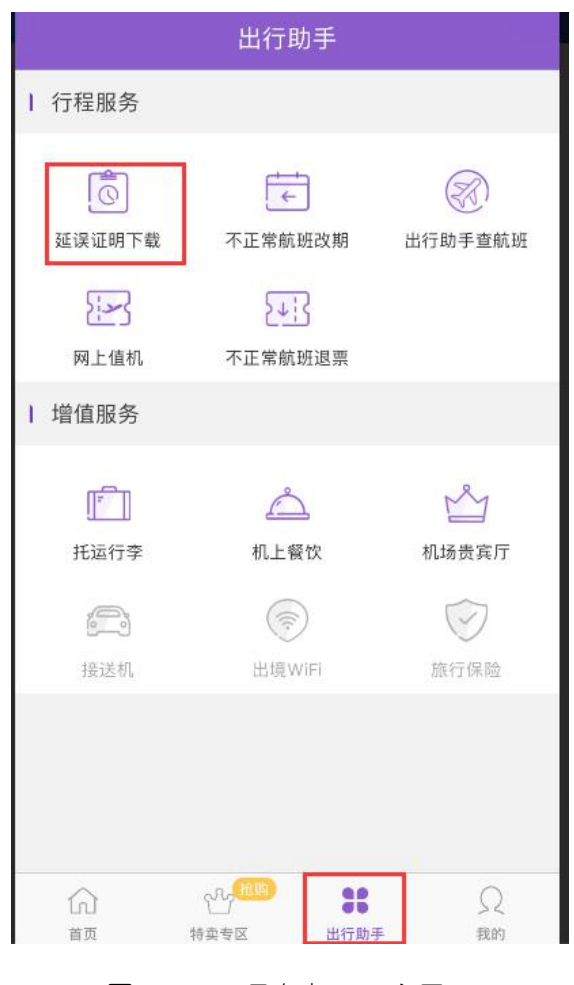

图 1.1.1 H5 飞行加 app 入口

#### 不正常航班证明下载用户使用手册

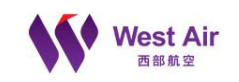

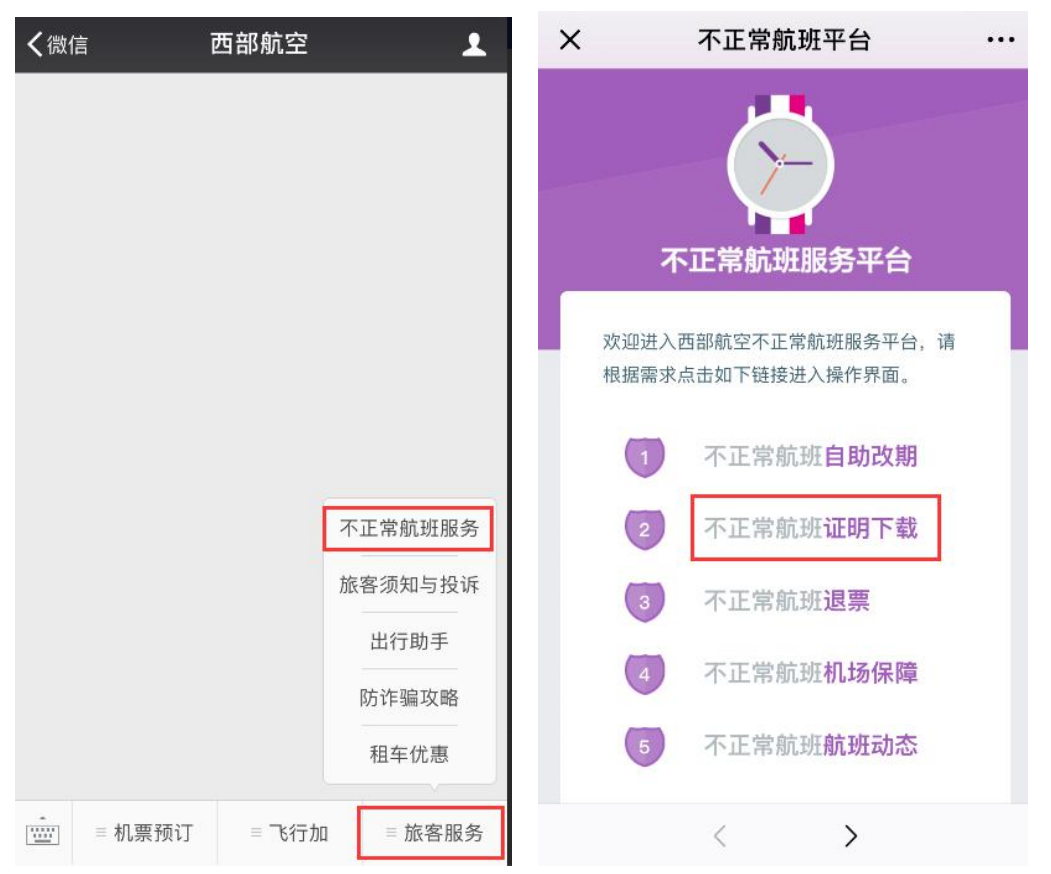

图 1.1.2 微信公众号入口

# <span id="page-4-0"></span>1.2. 首页

通过 H5 入口,会进入到首页,首页显示如下所示。

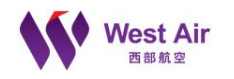

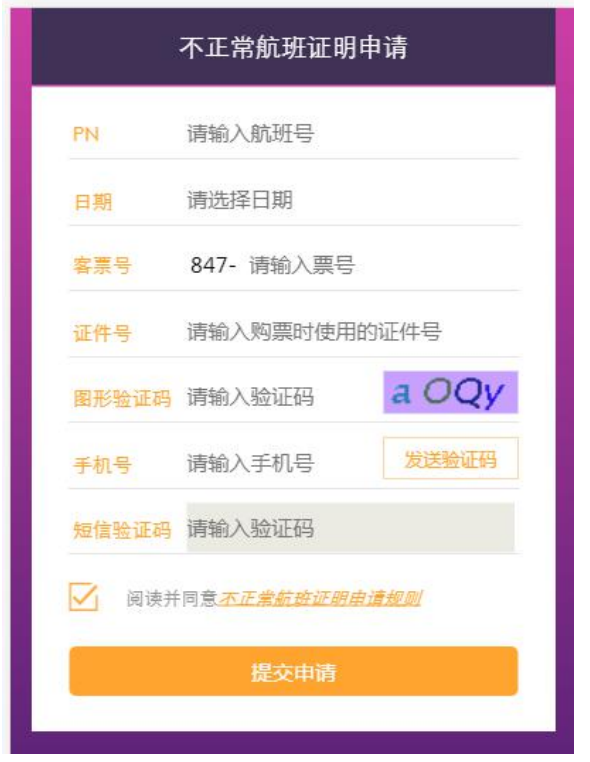

图 1.2.1 H5 信息输入页

点击《航班延误证明申请规则》,则可跳转到规则信息展示页面,点击【我已阅读】 或者返回【<】图标按钮,可回到首页中。规则文字会根据业务要求变化而变化。在提交 申请时,必须选择同意申请规则。规则显示示例如下所示。

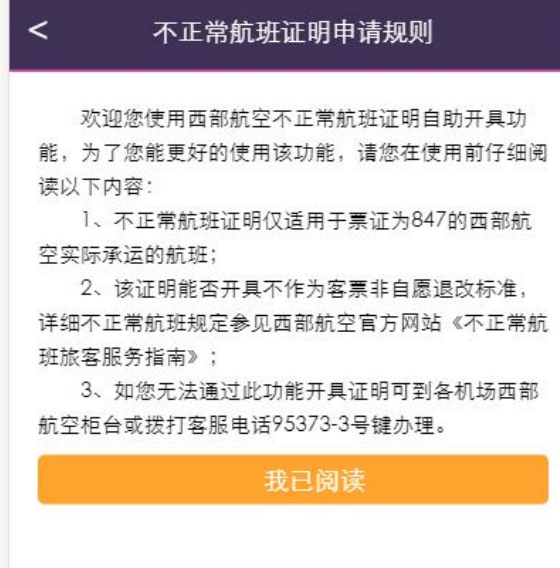

图 1.2.2 规则信息展示页

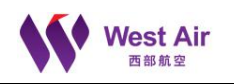

# <span id="page-6-0"></span>1.3. 查询下载

# <span id="page-6-1"></span>*1.3.1.* 正常查询结果

H5 每次只允许单个下载, 根据要求输入正确的客票相关信息, 选择阅读并同意, 点 击【提交申请】,则会对输入的信息进行校验。

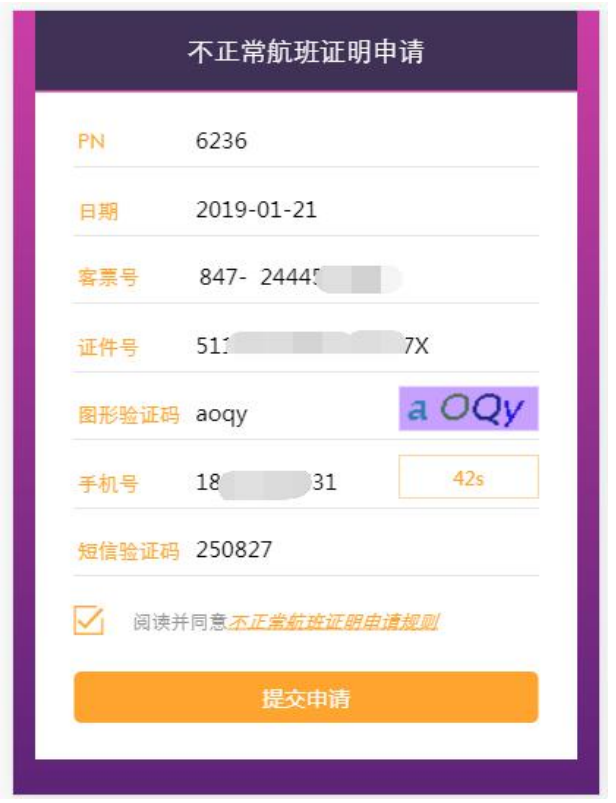

#### 图 1.3.1 输入信息页

若输入的信息都满足不正常航班标准,提交申请校验通过,则会显示填写需要发送到 邮箱的信息栏,已输入的客票相关信息为灰不可再修改编辑。输入正确的邮箱地址,点击 【发送证明】按钮,则会进行发送操作。若输入的邮箱地址格式错误,则会弹出相应的提 示页面,示例如下。

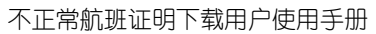

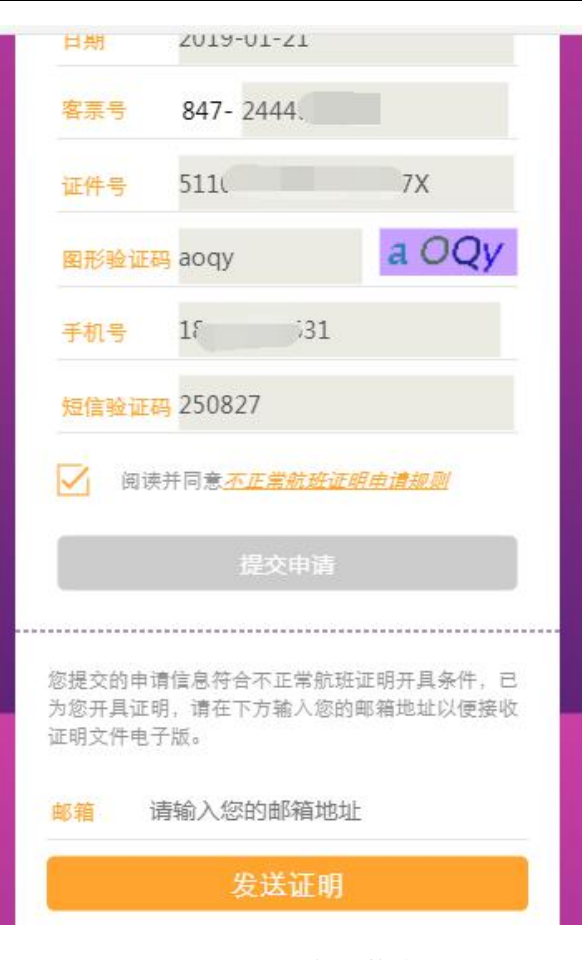

图 1.3.2 填写邮箱信息页

**West Air** 

不正常航班证明下载用户使用手册

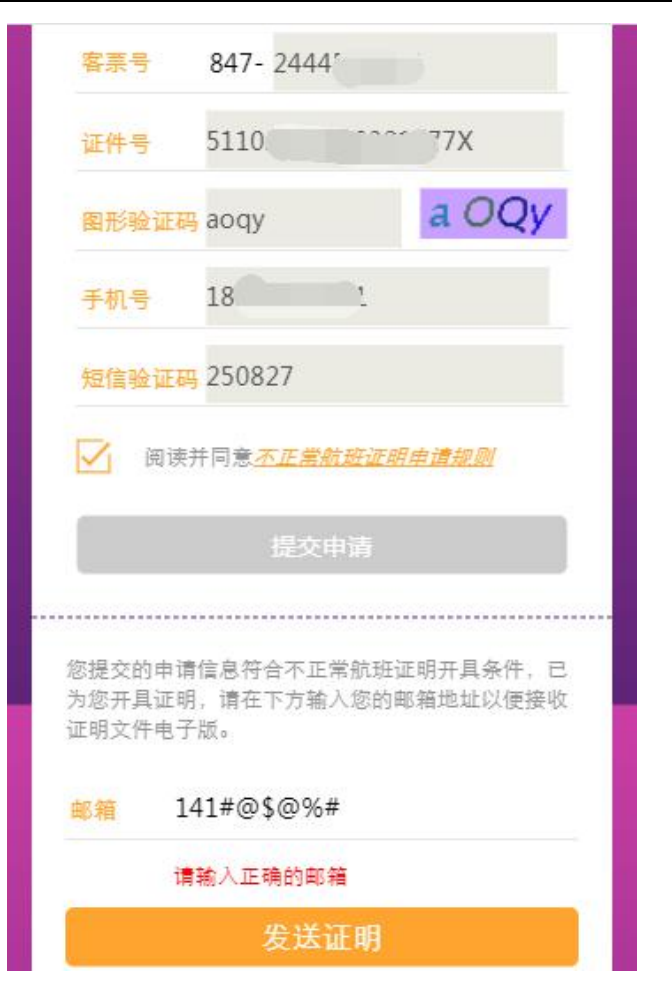

图 1.3.3 邮箱格式错误提示

邮件发送成功后,会显示发送的邮箱地址,页面不可编辑,示例如下。

**West Air** 

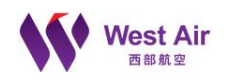

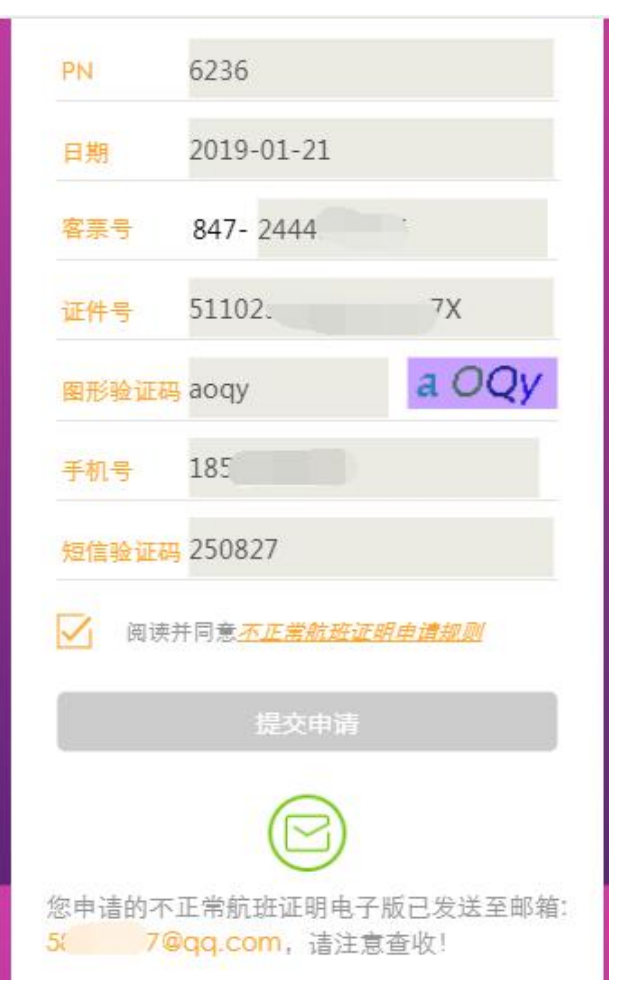

#### 图 1.3.4 邮箱发送成功页

邮件发送成功后,查看邮箱,则可看到邮件正文内容,打开附件,则可看到证明的详 细信息,示例如下。

西部航空不正常航班取消证明开具(票号:847-2479118415)

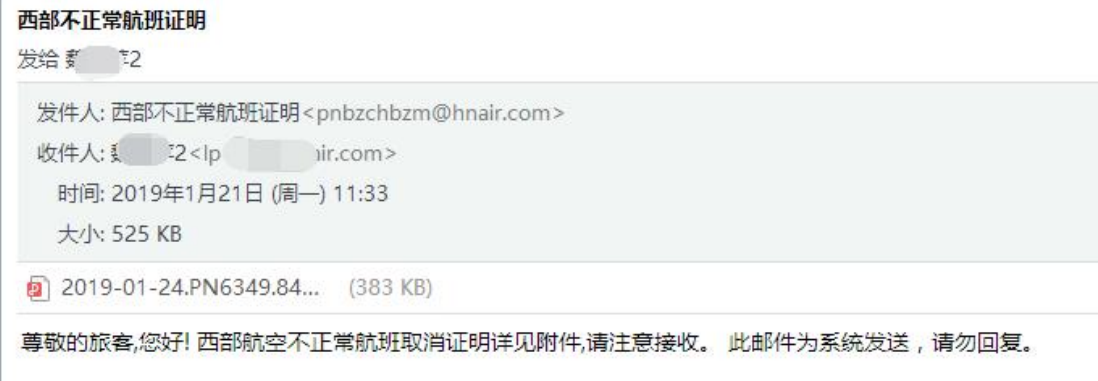

图 1.3.5 邮件信息展示

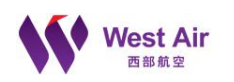

# <span id="page-10-0"></span>*1.3.2.* 异常查询提示

若旅客输入的信息错误,或者不满足规则,或者第三方接口异常,或者 PNR 不存在 等情况,导致无法进行校验,则在提交申请时,会弹出相应的错误提示,部分错误示例如 下。若旅客一直无法下载,但满足不正常规则,可由呼叫中心客服 95373-3 线下下载。

若输入的航班号、票号、证件号、验证码等信息时,则会在错误行下方显示对应的错 误信息。示例如下。

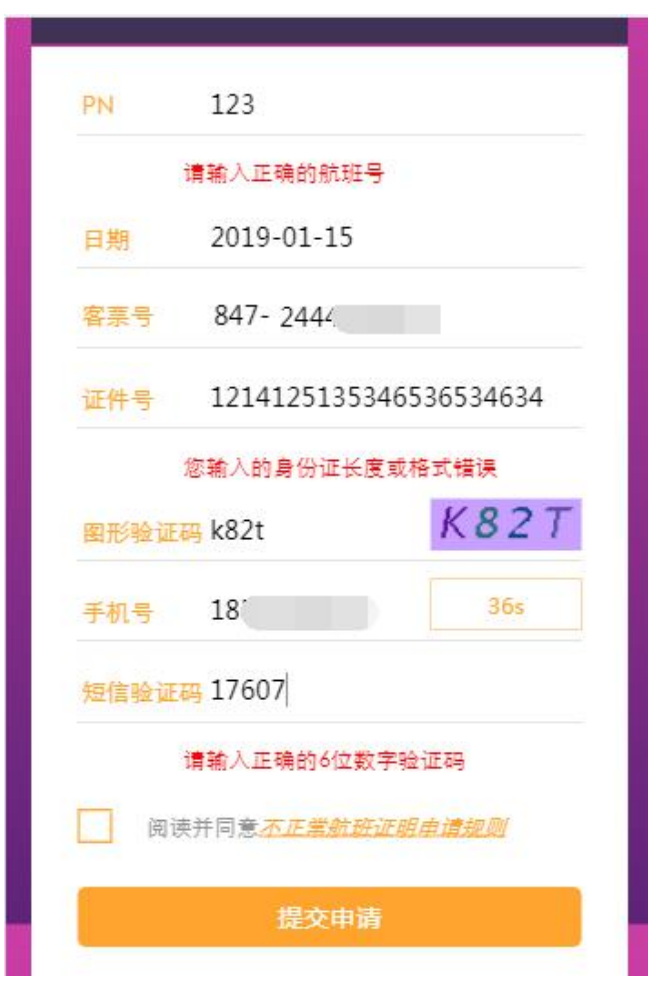

图 1.3.6 数据格式填写错误提示

若输入的航班信息正确,但是证件号非该客票对应的证件号,则提交申请时会显示对 应的错误信息提示,示例如下:

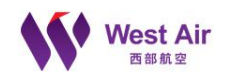

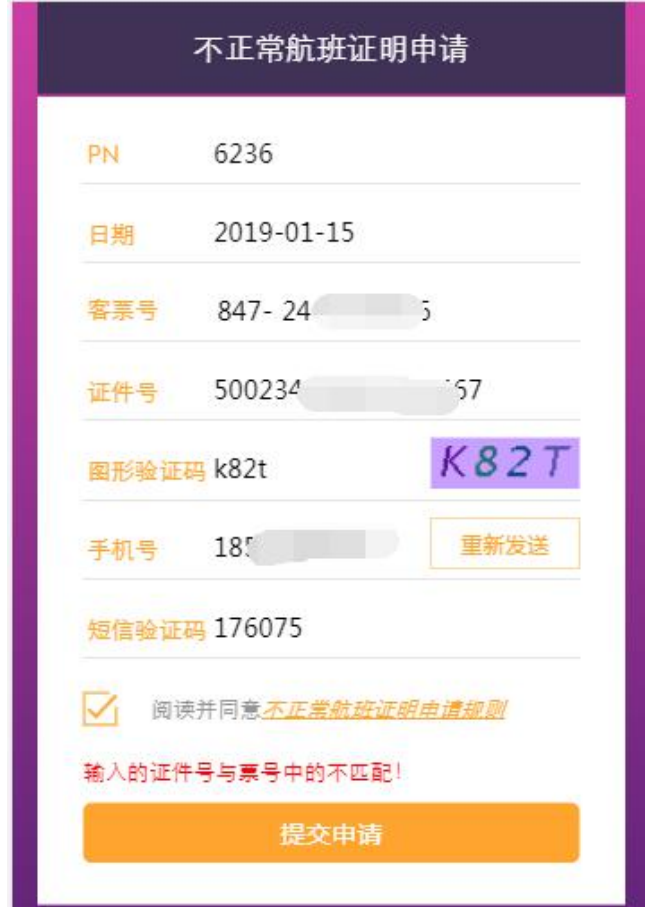

图 1.3.7 证件号错误时提示

若输入的航班号、航班日期等信息与票号中的不匹配,则提交申请时会显示对应的错 误信息提示,示例如下:

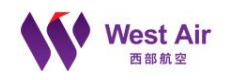

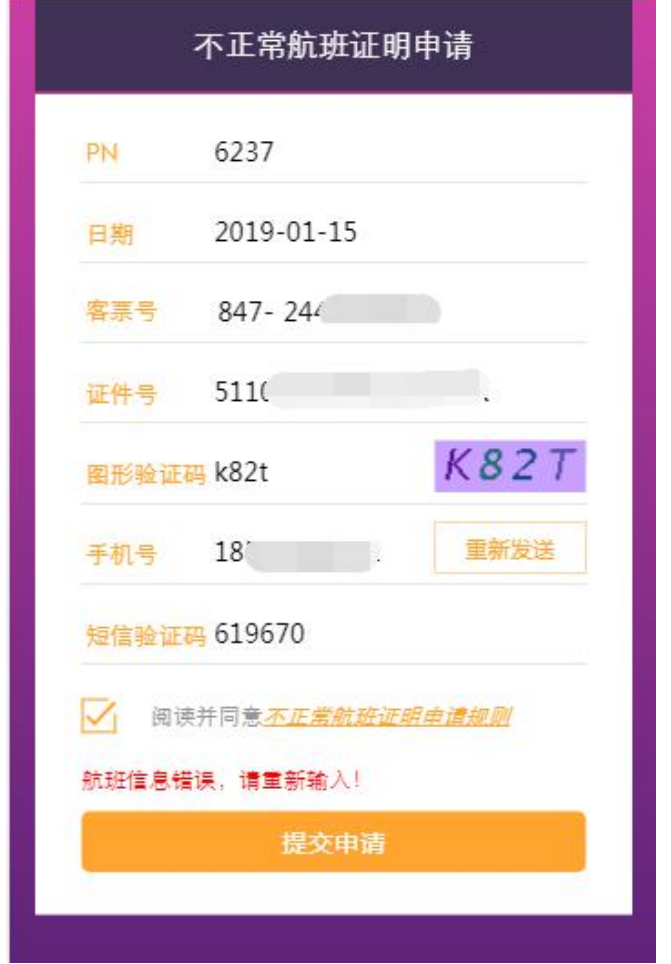

图 1.3.8 航班信息输入错误时提示

若输入的票号不存在, 则提交申请时会显示对应的错误信息提示, 示例如下:

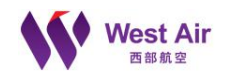

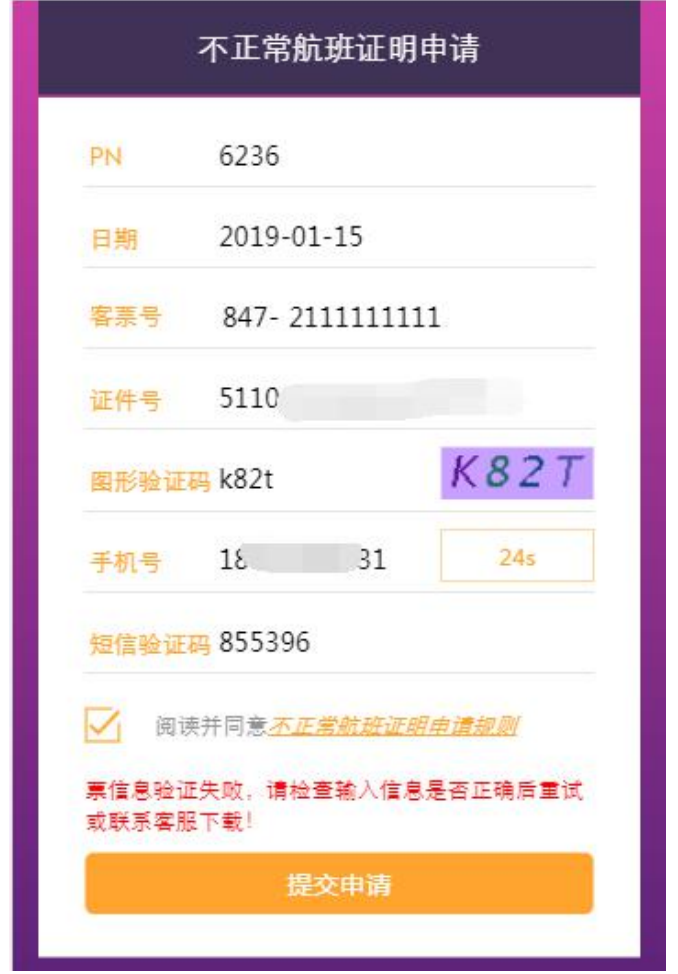

图 1.3.9 票号不存在错误提示

若输入的信息正确,但是在校验不正常航班规则时,验证不满足下载标准,则提交申 请时会显示对应的错误信息提示,示例如下:

不正常航班证明下载用

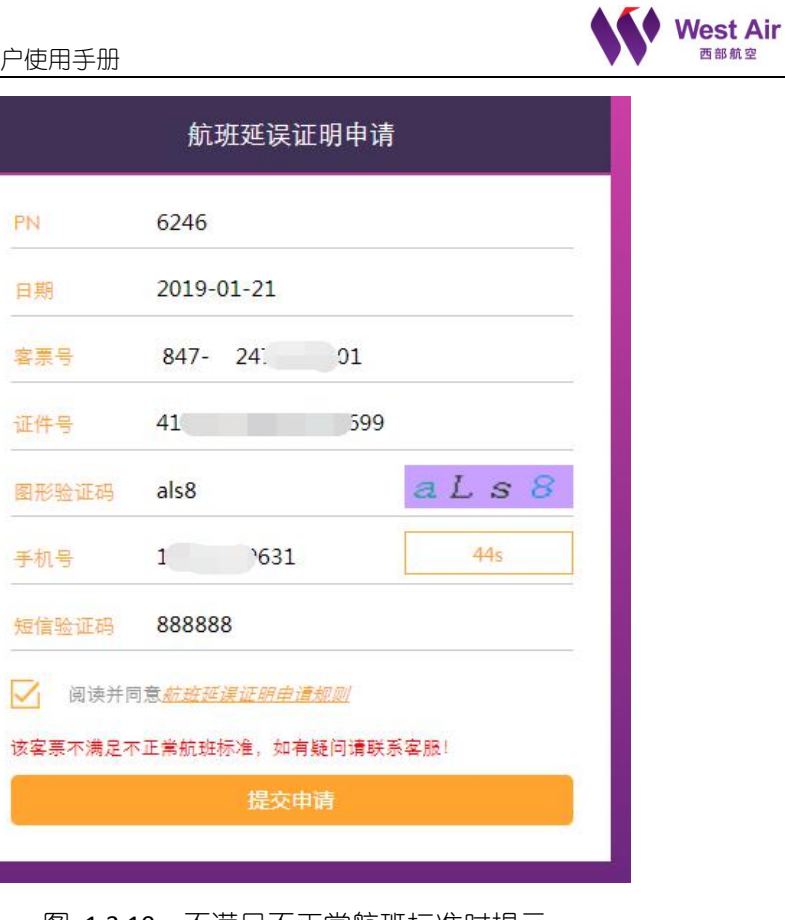

图 1.3.10 不满足不正常航班标准时提示

# <span id="page-14-0"></span>2. PC 端单个或者批量下载

# <span id="page-14-1"></span>2.1. 官网入口

在官网中,可通过【出行帮助->贴心服务->不正常航班证明下载】可进入官网 PC 端 的不正常航班证明下载,示例如下:

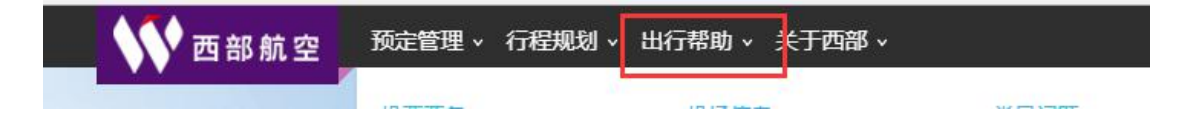

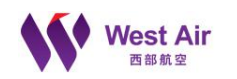

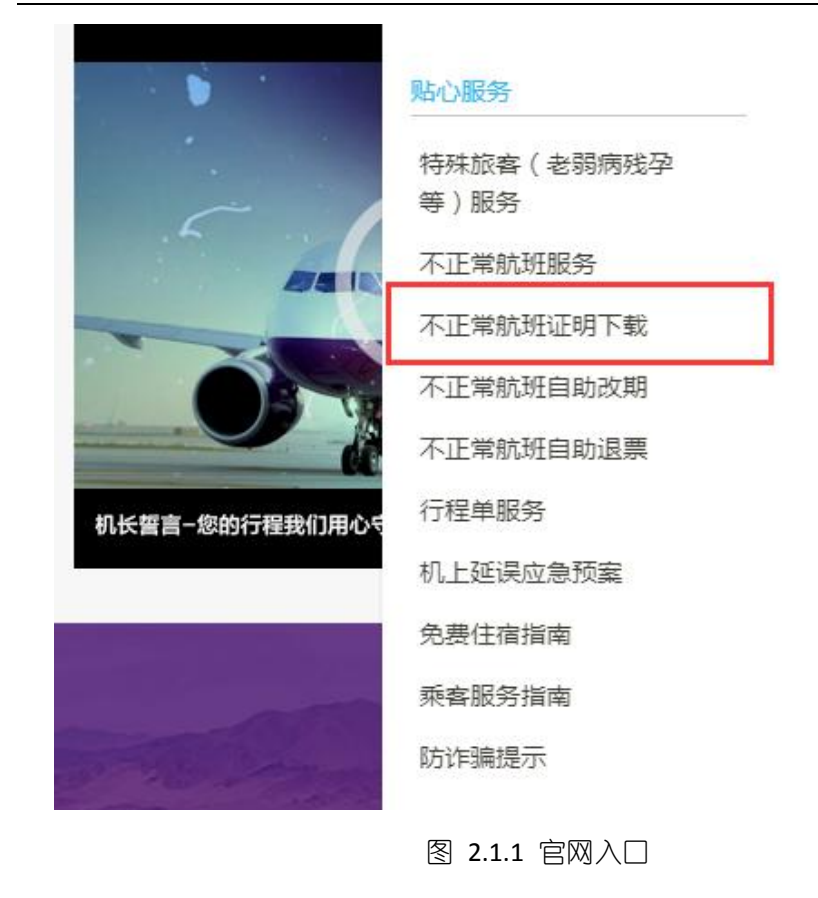

# <span id="page-15-0"></span>2.2. 提交申请下载

# <span id="page-15-1"></span>*2.2.1.* 申请首页

通过官网可进入 PC 端的不正常航班证明下载, 可进行单个票号下载, 也可进行多 个票号同时下载 ,若输入的信息格式错误,在提交申请或者添加乘机人时会进行错误提 示,页面中文字会随业务或旅客反馈情况更新而更新。首页展示如下。

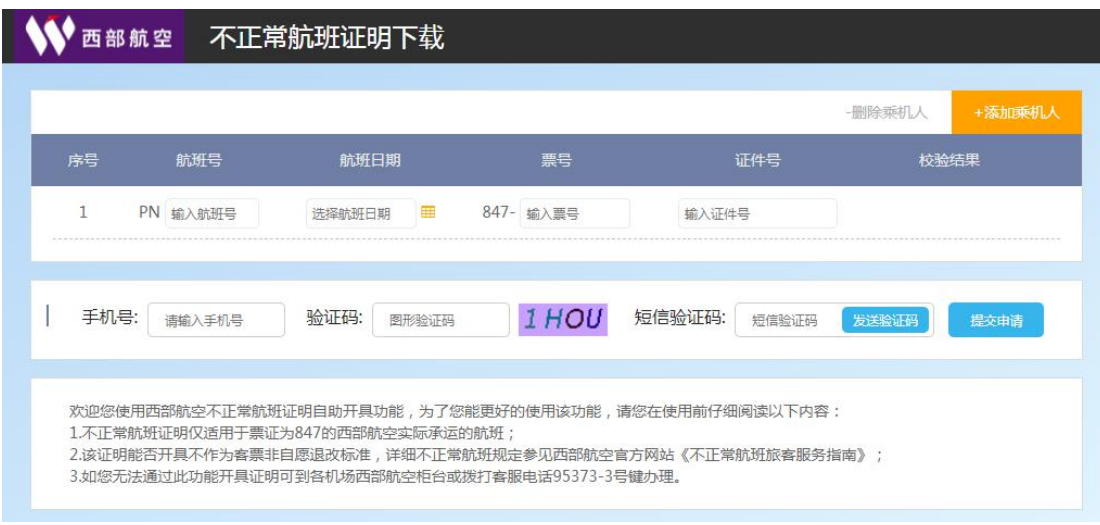

图 2.2.1 申请页面

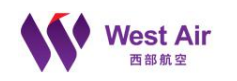

# <span id="page-16-0"></span>*2.2.2.* 单个下载

#### <span id="page-16-1"></span>2.2.2.1. 单个提交申请

若只需进行单个客票下载,则按页面要求输入正确的信息,然后点击【提交申请】 按钮,示例如下:

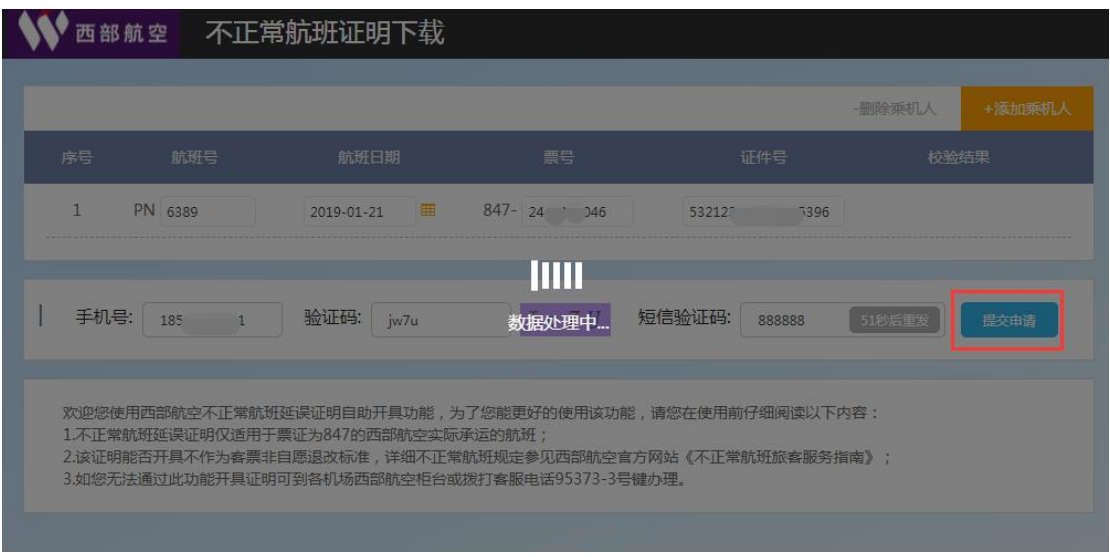

图 2.2.2 单个下载提交申请

## <span id="page-16-2"></span>2.2.2.2. 单个申请结果

提交申请后,无论成功或失败,则会进入到申请结果页面,在校验结果栏显示对应 的信息。

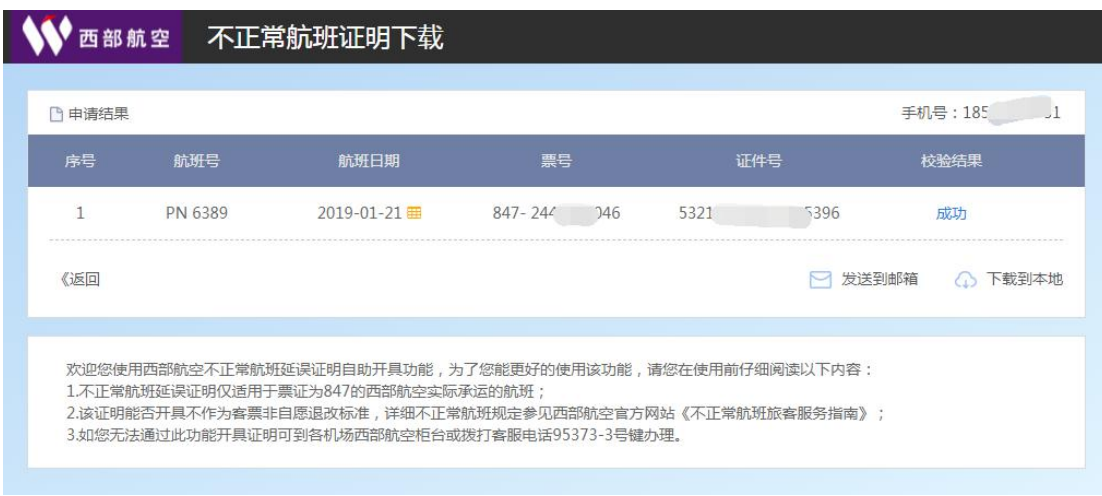

图 2.2.3 单个下载申请结果页

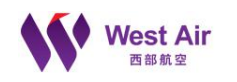

# <span id="page-17-0"></span>*2.2.3.* 批量下载

### <span id="page-17-1"></span>2.2.3.1. 添加乘机人

若需要进行批量下载,则可以通过点击【添加乘机人】进行需要进行批量添加的客 票相关信息,最多一次允许下载 10 位乘机人。在添加乘机人时,会对当前行输入信息进 行数据格式的正确性校验。

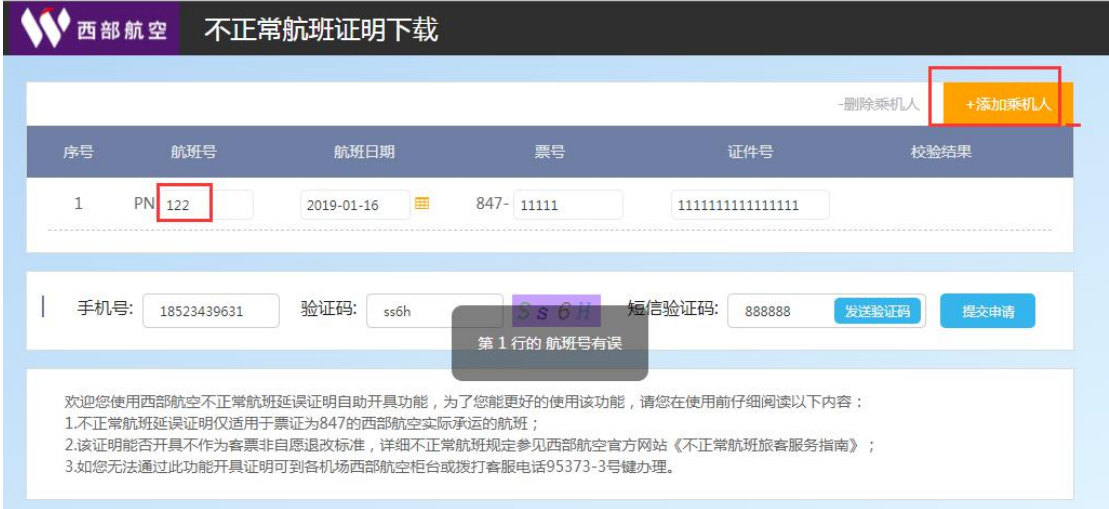

图 2.2.4 格式错误提示

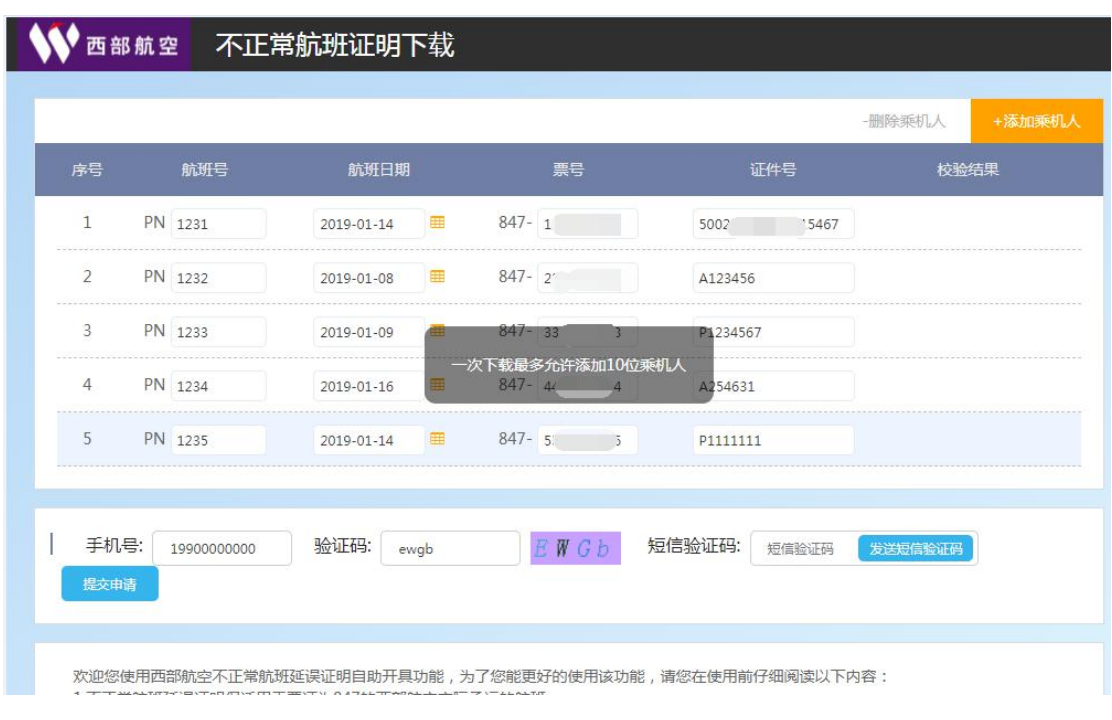

若添加的乘机人已达上限,则会弹出提示,示例如下。

图 2.2.5 乘机人达上限提示

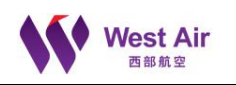

#### <span id="page-18-0"></span>2.2.3.2. 删除乘机人

若添加的乘机人,有不需要下载的,可以选中该行,点击【删除乘机人】按钮,则 会删除该行;若未选中行,点击删除,则会弹出对应的提示,示例如下

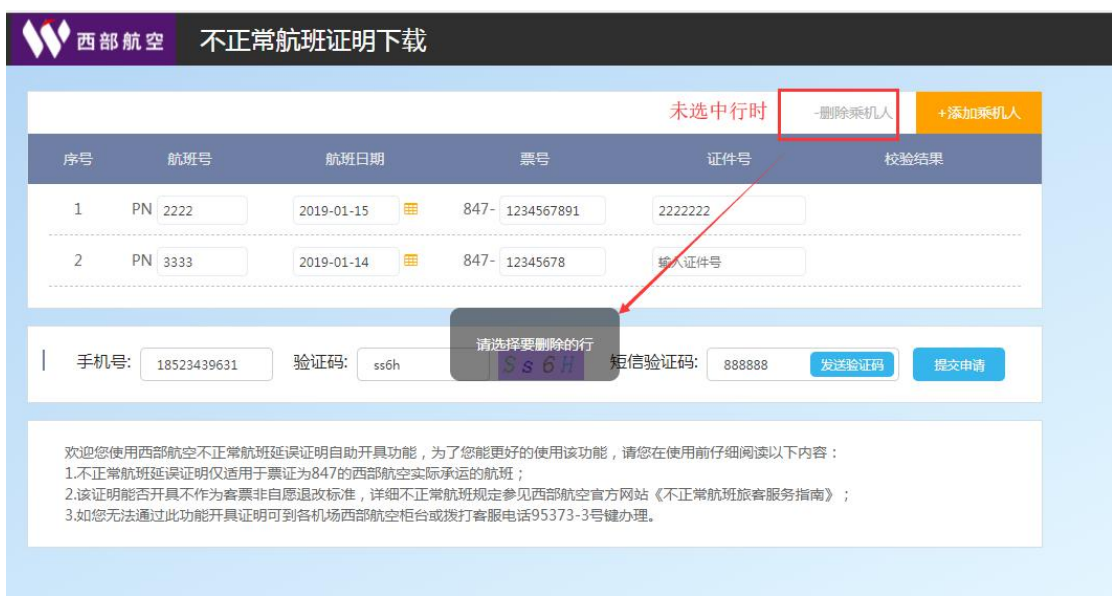

#### 图 2.2.6 删除乘机人提示

#### <span id="page-18-1"></span>2.2.3.3. 批量提交申请

在正确输入需批量下载的信息后,点击【提交申请】按钮,则会进行不正常航班规 则的校验,若一次数据多,会相比数据少时慢。示例如下。

| $\overline{3}$ | PN 6437 | 2019-01-11 | 團   | 847- 340             | .93 | 51 <sup>c</sup>             | 317567                                                |  |  |
|----------------|---------|------------|-----|----------------------|-----|-----------------------------|-------------------------------------------------------|--|--|
| $\overline{4}$ | PN 6437 | 2019-01-11 | 国   | 847-24 582           |     |                             | 51                                                    |  |  |
| 5              | PN 6437 | 2019-01-11 | 国   | $847 - 247$ 3        |     | 510                         | <b>7575X</b>                                          |  |  |
| 6              | PN 6437 | 2019-01-11 | 国   | $847 - 24$ '84       |     | 5103                        | 6161                                                  |  |  |
| $\overline{J}$ | PN 6437 | 2019-01-11 | 囲   | $847 - 247$ 72       |     |                             | 3101 7X                                               |  |  |
| 8              | PN 6437 | 2019-01-11 | 田   | $847 - 111$          |     |                             | $3^{\circ}$ 18585                                     |  |  |
| $\mathbf{q}$   | PN 6437 | 2019-01-11 | 国   | 数据处理中<br>$847 - 247$ |     |                             | 5137 35X                                              |  |  |
| 10             | PN 6437 | 2019-01-11 | ■ 1 | $847 - 2475 = 3$     |     | 51102                       | 1905                                                  |  |  |
|                |         |            |     |                      |     |                             |                                                       |  |  |
| 手机号: 18523     |         | 验证码: 6mxt  |     |                      |     | $6$ M x t $\vert$ 110 H E R |                                                       |  |  |
| 短信验证码: 888888  |         | 提交由语       |     |                      |     |                             |                                                       |  |  |
|                |         |            |     |                      |     |                             |                                                       |  |  |
|                |         |            |     |                      |     |                             | 欢迎您使用西部航空不正常航班延误证明自助开具功能,为了您能更好的使用该功能,请您在使用前仔细阅读以下内容: |  |  |

图 2.2.7 批量提交申请

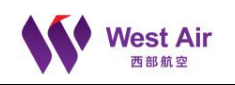

#### <span id="page-19-0"></span>2.2.3.4. 批量申请结果

提交申请后,无论成功或失败,则会进入到申请结果页面,在校验结果栏显示对应的 信息。

| □申请结果        |         |                  |                            |                        | 31<br>手机号:18 |
|--------------|---------|------------------|----------------------------|------------------------|--------------|
| 序号           | 航班号     | 航班日期             | 票号                         | 证件号                    | 校验结果         |
| $\mathbf{1}$ | PN 6437 | 2019-01-11       | $847 - 340$                | 8359<br>5102           | 成功           |
| 2            | PN 6437 | 2019-01-11 田     | 847-3407 32                | 5001 _________8906X    | 成功           |
| 3            | PN 6437 | $2019 - 01 - 11$ | $847 - 340$<br>93          | 5102.<br>117567        | 失败           |
| 4            | PN 6437 | 2019-01-11       | $847 - 24$                 | 51 2219<br>5703        | 成功           |
| 5            | PN 6437 | 2019-01-11       | $847 - 24$ $-583$          | <b>75X</b><br>510322   | 成功           |
| 6            | PN 6437 | 2019-01-11 田     | $847 - 247$ 584            | 5103<br>161            | 成功           |
| 7            | PN 6437 | 2019-01-11 田     | $847 - 247$ 272            | 310101196<br>77Y       | 成功           |
| 8            | PN 6437 | 2019-01-11       | $847 - 24$<br>74           | $320^\circ$<br>18585   | 成功           |
| 9            | PN 6437 | $2019 - 01 - 11$ | $-32$<br>$847 - 24$        | 513 1119               | 成功           |
| 10           | PN 6437 | 2019-01-11 田     | $847 - 247$<br>$^{\circ}3$ | $51^{\circ}$<br>244905 | 成功           |

图 2.2.8 批量提交申请结果页

# <span id="page-19-1"></span>2.3. 结果查看及下载

# <span id="page-19-2"></span>*2.3.1.* 发送到邮箱

若要发送,必须有一个校验成功的结果。若校验结果中无成功的,则无法发送到邮 箱;点击【发送到邮箱】时,则弹出对应的错误提示,示例如下。

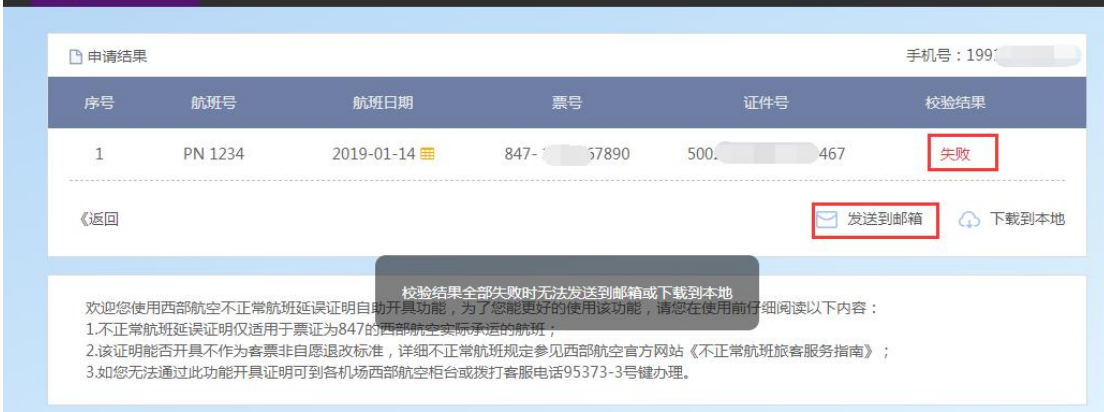

图 2.3.1 不满足发送到邮箱的提示

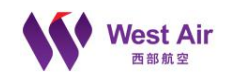

#### 若有校验成功的,发送到邮箱成功后,则会在下方显示对应的成功提示。

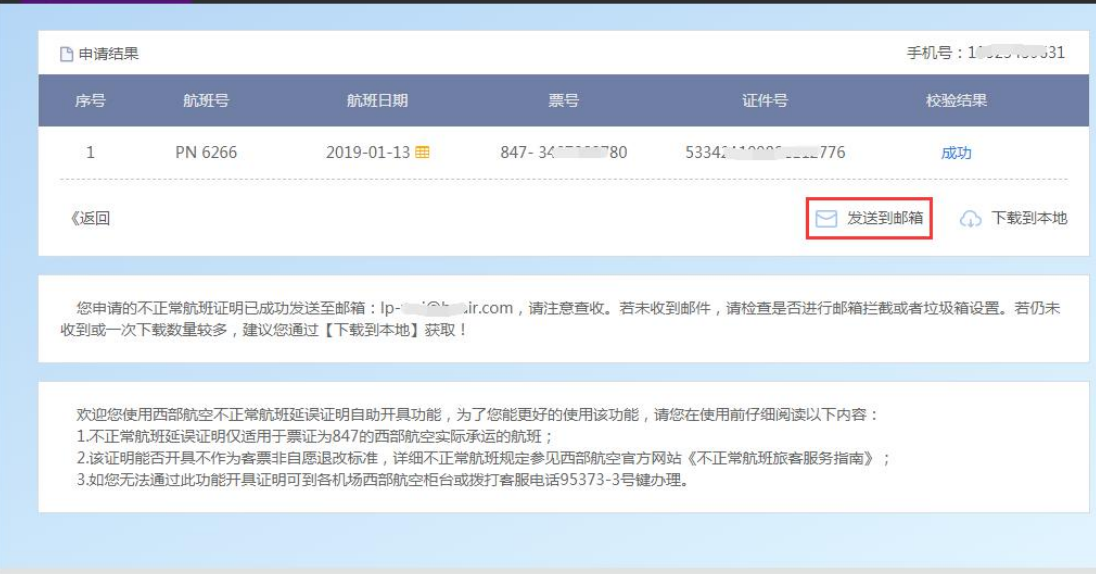

图 2.3.2 成功发送到邮箱的页面提示

若是只有一个成功, 则发送到邮箱的为 pdf 文件;

西部航空不正常航班取消证明开具(票号:847-2479118415)

#### 西部不正常航班证明

#### 发给素 "2

发件人:西部不正常航班证明<pnbzchbzm@hnair.com>

收件人: 12<lp ir.com>

时间: 2019年1月21日 (周一) 11:33

大小: 525 KB

2019-01-24.PN6349.84... (383 KB)

尊敬的旅客,您好!西部航空不正常航班取消证明详见附件,请注意接收。 此邮件为系统发送,请勿回复。

#### 图 2.3.3 单个 pdf 发送到邮箱

若是大于 1 个校验成功的, 则发送到邮箱的为 zip 文件。

## 西部航空不正常航班证明批量开具(批次号:1E350C11-4C1B-12E2-8DC1-57B769DEEB40) ★ 西部不正常航班证明 发给了 ħ 发件人:西部不正常航班证明<pnbzchbzm@hnair.com> 收件人: 第 室2<lp ir.com> 时间: 2019年1月18日 (周五) 15:42 大小: 5 MB 1E350C11-4C1B-12E2-8D... (4 MB) 尊敬的旅客,您好!西部航空不正常航班证明详见附件,请注意接收。此邮件为系统发送,请勿回复。

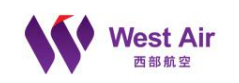

#### 图 2.3.4 多个时 zip 发送到邮箱

一次结果最多允许发送 5 次,若发送超过该次数,在输入邮箱后发送申请时,会弹 出对应的提示,且无法再发送,示例如下。

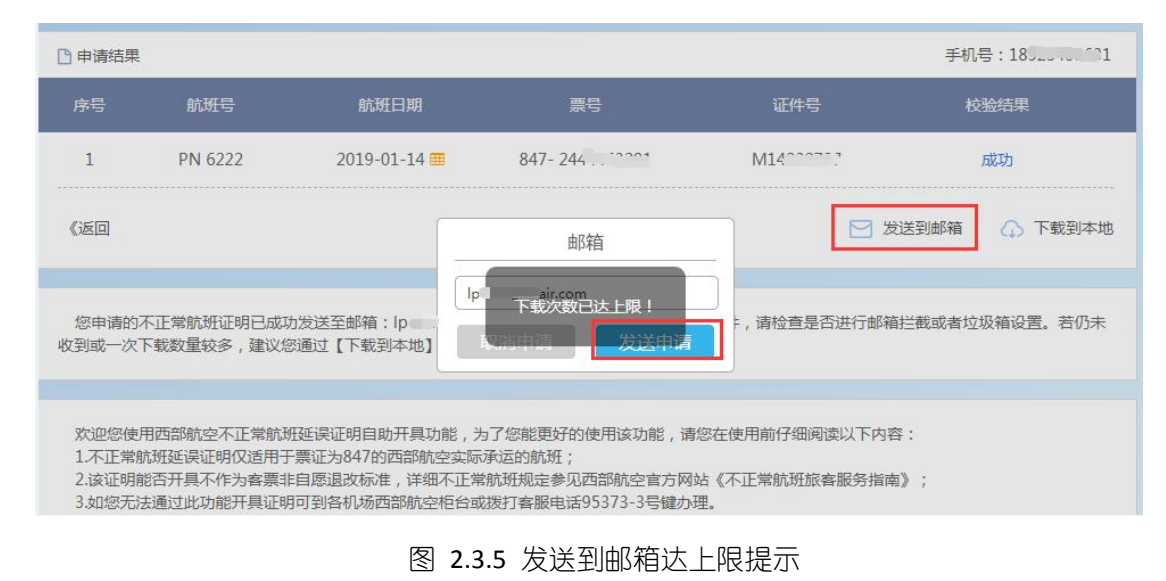

# <span id="page-21-0"></span>*2.3.2.* 下载到本地

若校验结果中无成功的,则无法下载到本地;若要下载,必须有一个校验成功的结 果,示例如下。

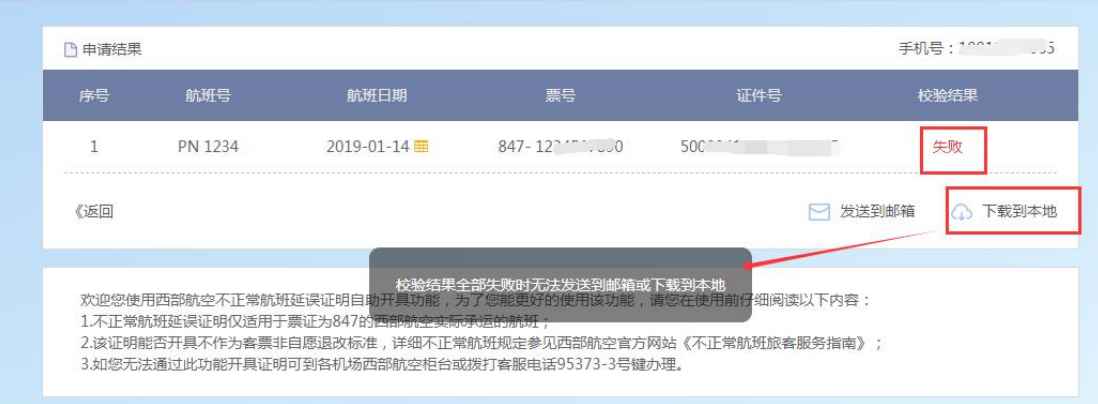

图 2.3.6 不满足发送到邮箱的提示

若是只有一个成功,则发送到邮箱的为 pdf 文件,示例如下。

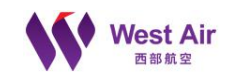

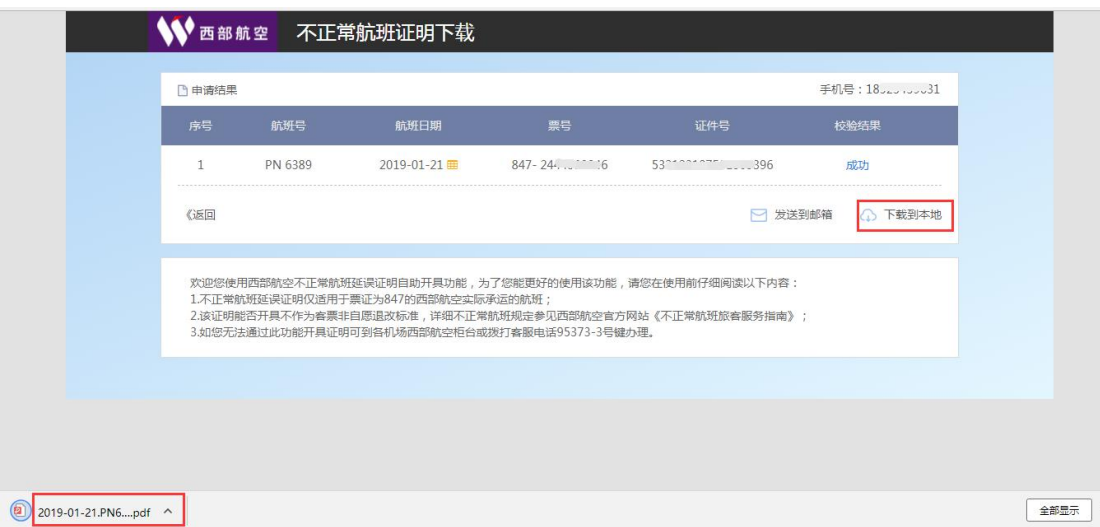

图 2.3.7 成功下载 pdf 到本地

若是大于 1 个校验成功的, 则下载到本地的为 zip 文件, 示例如下。

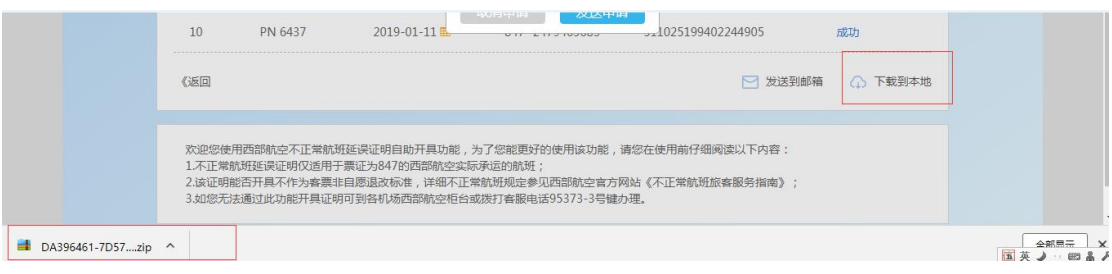

## 图 2.3.8 成功下载 zip 到本地

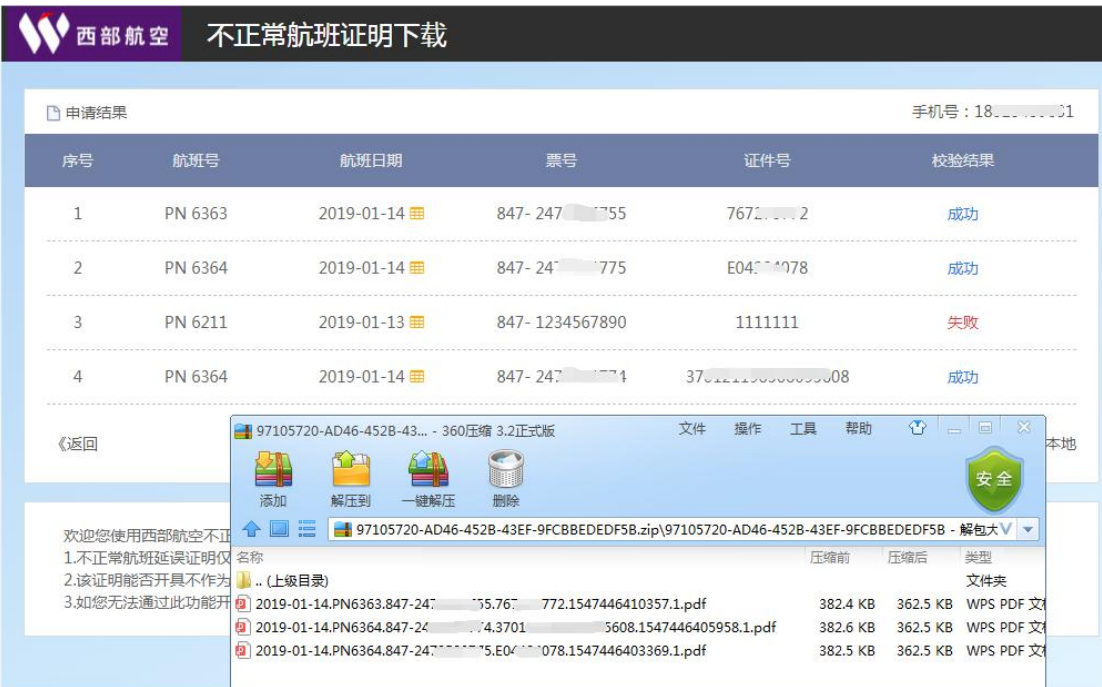

图 2.3.9 下载 zip 附件结果

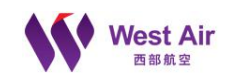

一次结果最多允许下载 5 次,若下载超过该次数,在点击下载到本地时,会跳转到 对应的拦截提示页面,且无法再下载,示例如下。

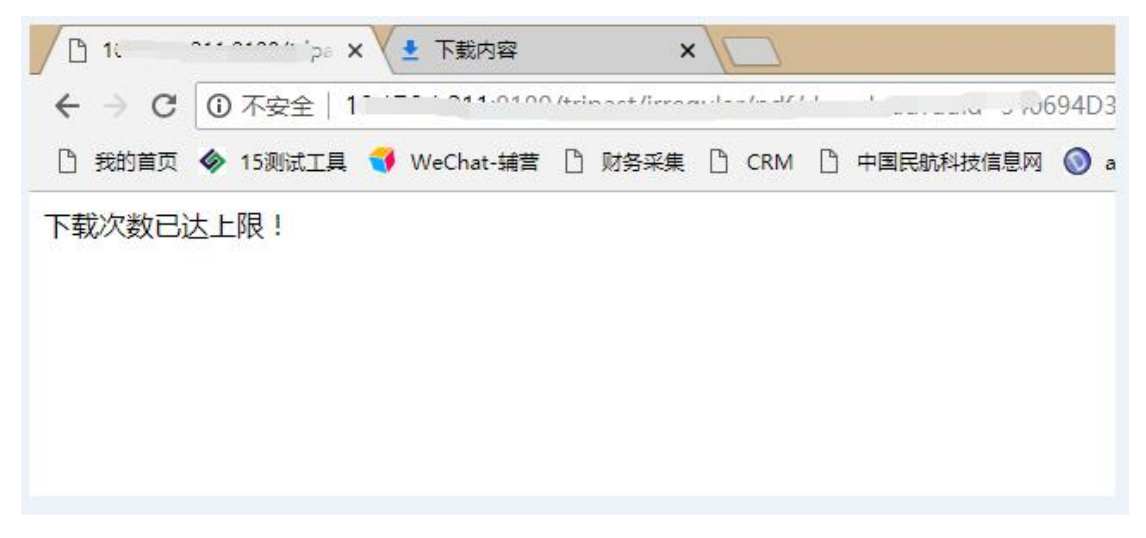

图 2.3.10 下载到本地达上限提示